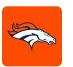

## MOBILE TICKETING STEP-BY-STEP GUIDE

## HOW TO VIEW YOUR PARKING

Download the Denver Broncos App from the Apple App Store or the Google Play Store.

If you already have the Denver Broncos App, make sure you have the latest version downloaded.

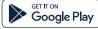

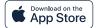

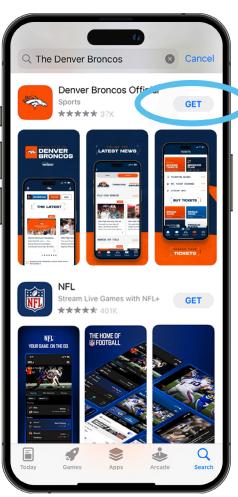

Open the Denver Broncos App and select 'Account' from the bottom navigation on the home screen.

Tap the 'Log-In' button to log-in to your Broncos Account.

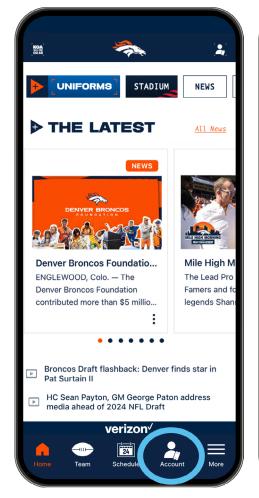

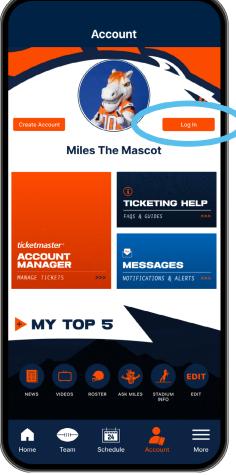

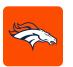

## MOBILE TICKETING STEP-BY-STEP GUIDE

# **HOW TO VIEW YOUR PARKING**

3 A pop-up window will appear prompting you to log in to the Broncos App.

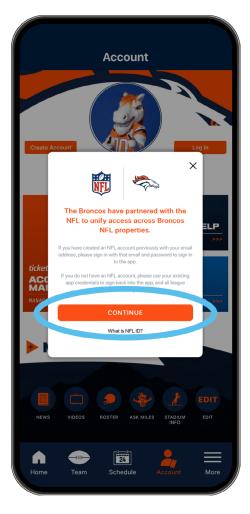

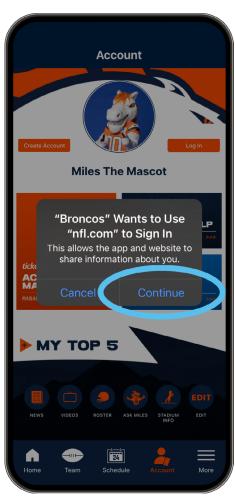

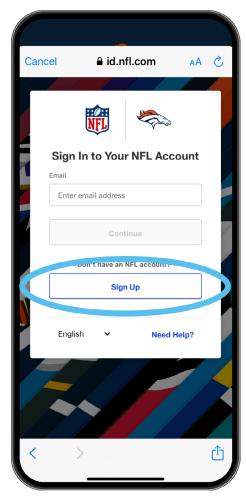

#### Note:

a. If you have previously created an NFL account, you can use the same email address to log in to both the NFL and Broncos App.

If you have an NFL ID account that uses the same email as your Broncos Account, use the password from your NFL ID login.

b. If you have not previously created an NFL account, you can sign in with your current Broncos App credentials and use them for both the NFL and Broncos App.

c. If have not set up an account through the NFL or Broncos App, select 'Sign Up' to create an account.

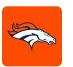

# MOBILE TICKETING STEP-BY-STEP GUIDE HOW TO VIEW YOUR PARKING

- A pop-up window will appear asking you to connect your Broncos Account with your associated Ticketmaster account. Click 'Connect'.
- Type in the email address and password associated with your Denver Broncos Account and then select 'Sign In'.

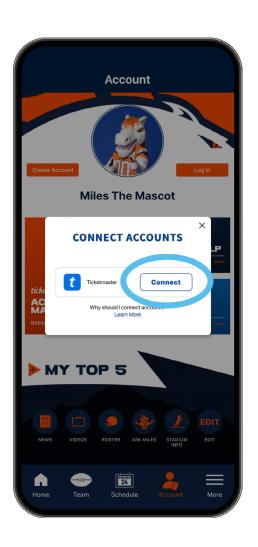

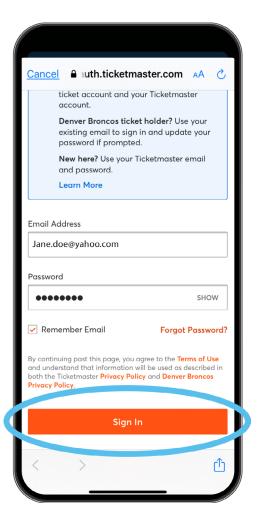

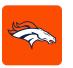

### MOBILE TICKETING STEP-BY-STEP GUIDE

# **HOW TO VIEW YOUR PARKING**

- Once you are logged into your account, you can tap on your available parking.
- Click 'View Barcode' and present your parking Pass to the parking lot staff.

Add your parking to your digital wallet for easy access and convenience on event day. Click on 'Add To' digital wallet.

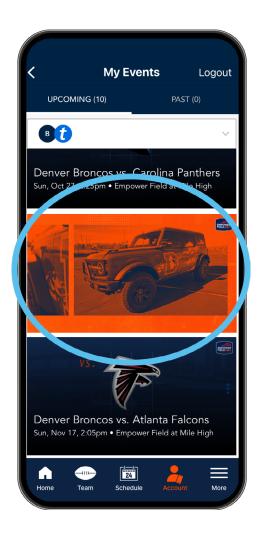

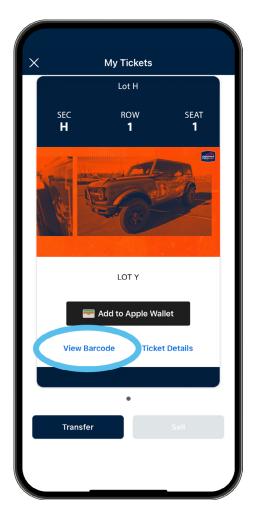

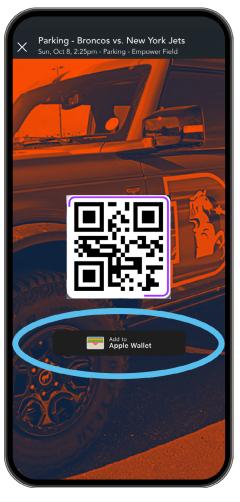